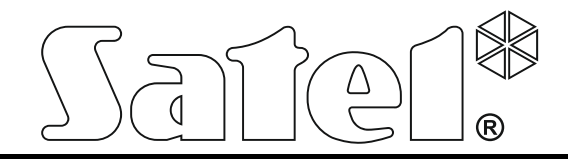

## **Centrala sygnalizacji pożarowej**

# **CSP-204 CSP-208 CSP-104 CSP-108**

**Instrukcja obsługi**

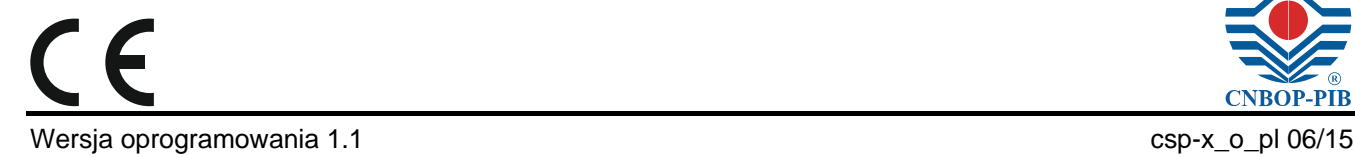

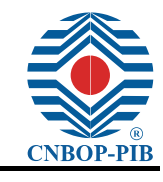

SATEL sp. z o.o. ul. Budowlanych 66 80-298 Gdańsk POLSKA tel. 58 320 94 00 serwis 58 320 94 30 dz. techn. 58 320 94 20; 604 166 075 www.satel.pl

#### SPIS TREŚCI

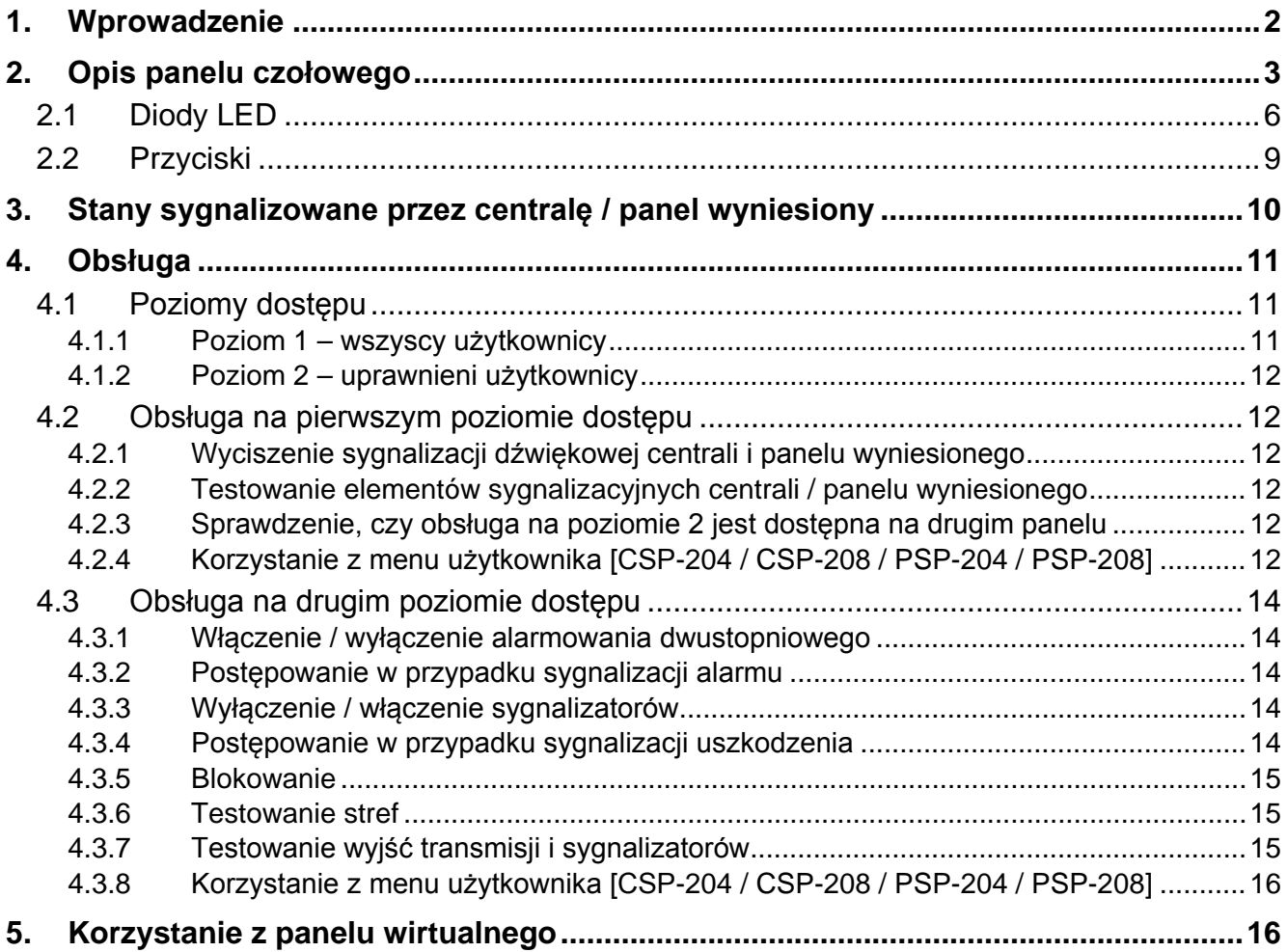

## <span id="page-2-0"></span>**1. Wprowadzenie**

W instrukcji opisana została obsługa następujących central sygnalizacji pożarowej:

- CSP-104 czterostrefowa konwencjonalna centrala sygnalizacji pożarowej,
- CSP-108 ośmiostrefowa konwencjonalna centrala sygnalizacji pożarowej,
- CSP-204 czterostrefowa konwencjonalna centrala sygnalizacji pożarowej z wyświetlaczem LCD,
- CSP-208 ośmiostrefowa konwencjonalna centrala sygnalizacji pożarowej z wyświetlaczem LCD.

Instrukcja uwzględnia również obsługę zdalną centrali przy pomocy panelu wyniesionego oraz objaśnia sposób korzystania z panelu wirtualnego.

Przed przystąpieniem do obsługi należy zapoznać się z niniejszą instrukcją.

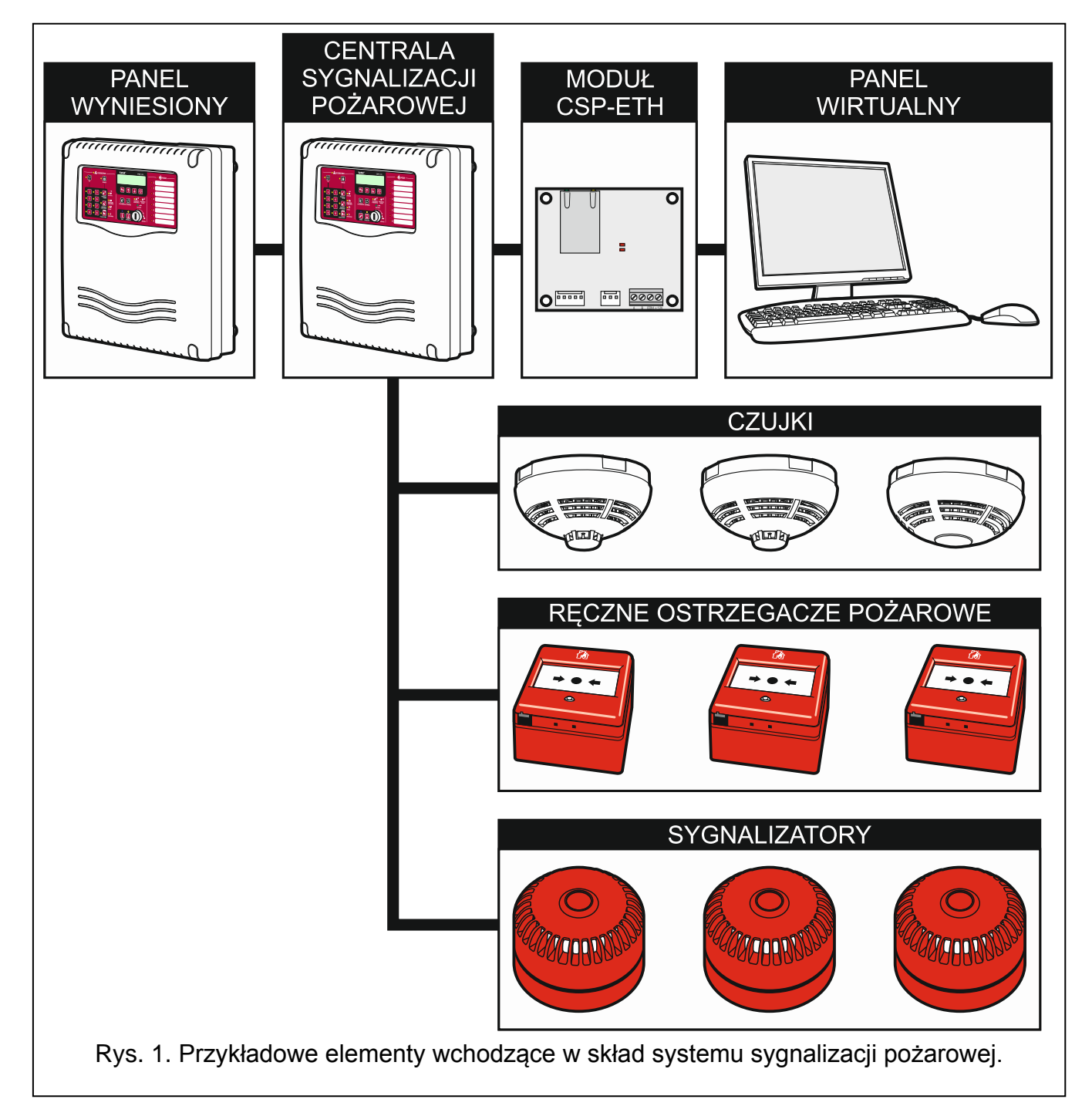

## <span id="page-3-0"></span>**2. Opis panelu czołowego**

Na panelu czołowym centrali lub panelu wyniesionego znajdują się:

- − diody LED służące do sygnalizacji;
- − przyciski służące do obsługi;
- − wkładka z opisami stref ułatwiająca identyfikację źródła alarmu;
- − wyświetlacz LCD ułatwiający przekazywanie informacji (tylko CSP-204, PSP-204, CSP-208 i PSP-208);
- − stacyjka umożliwiająca zmianę poziomu dostępu.

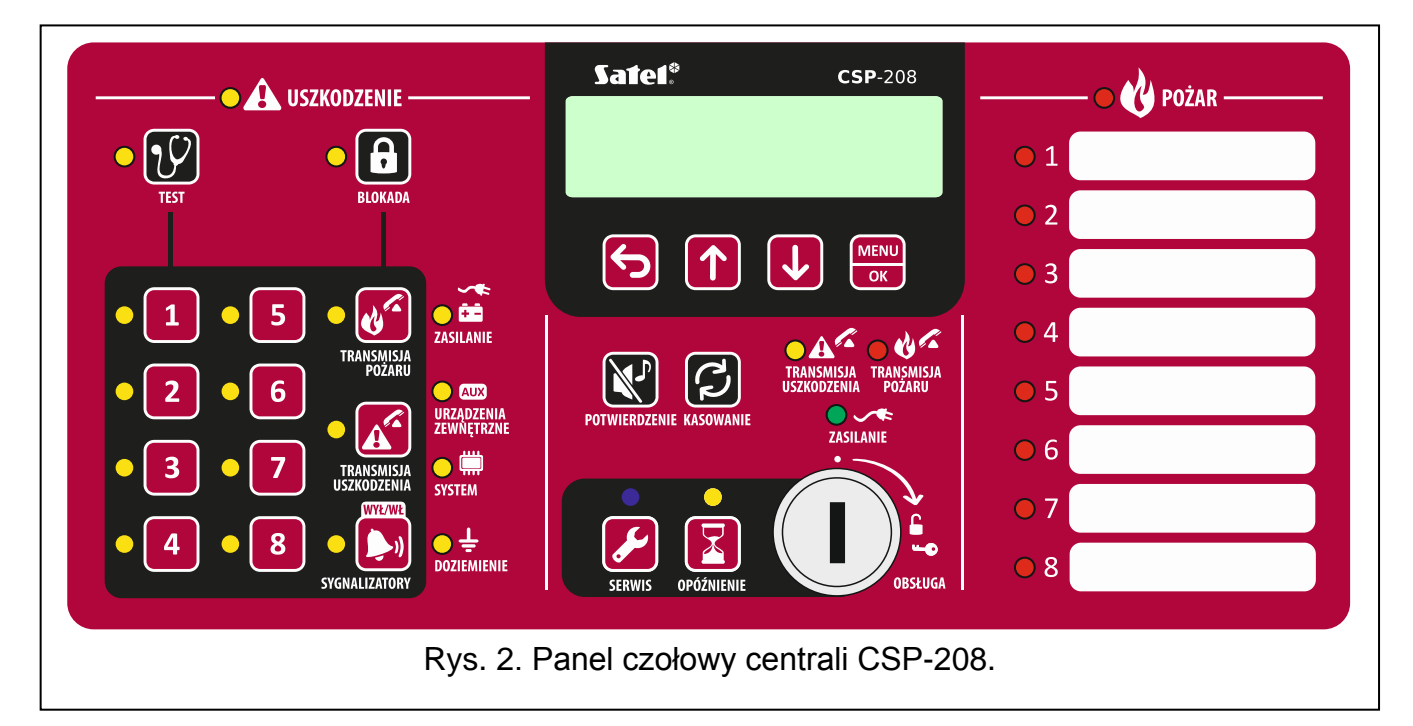

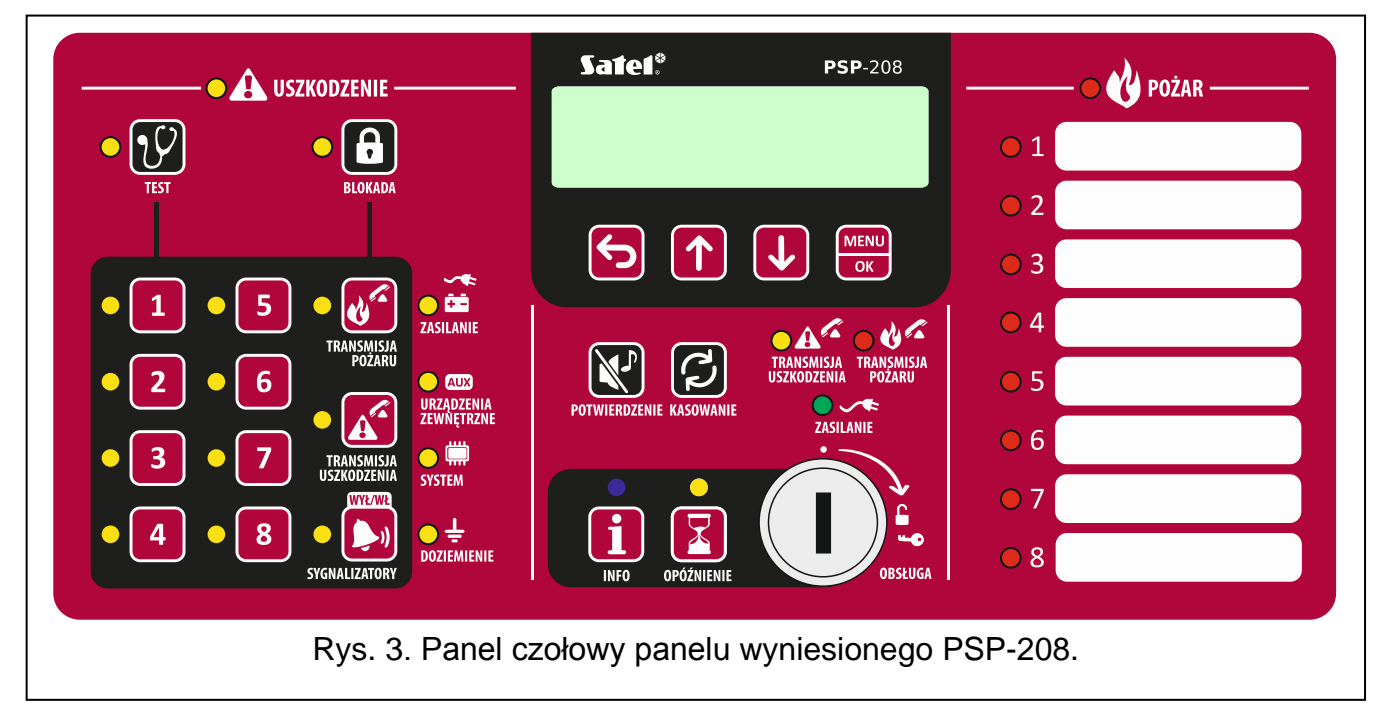

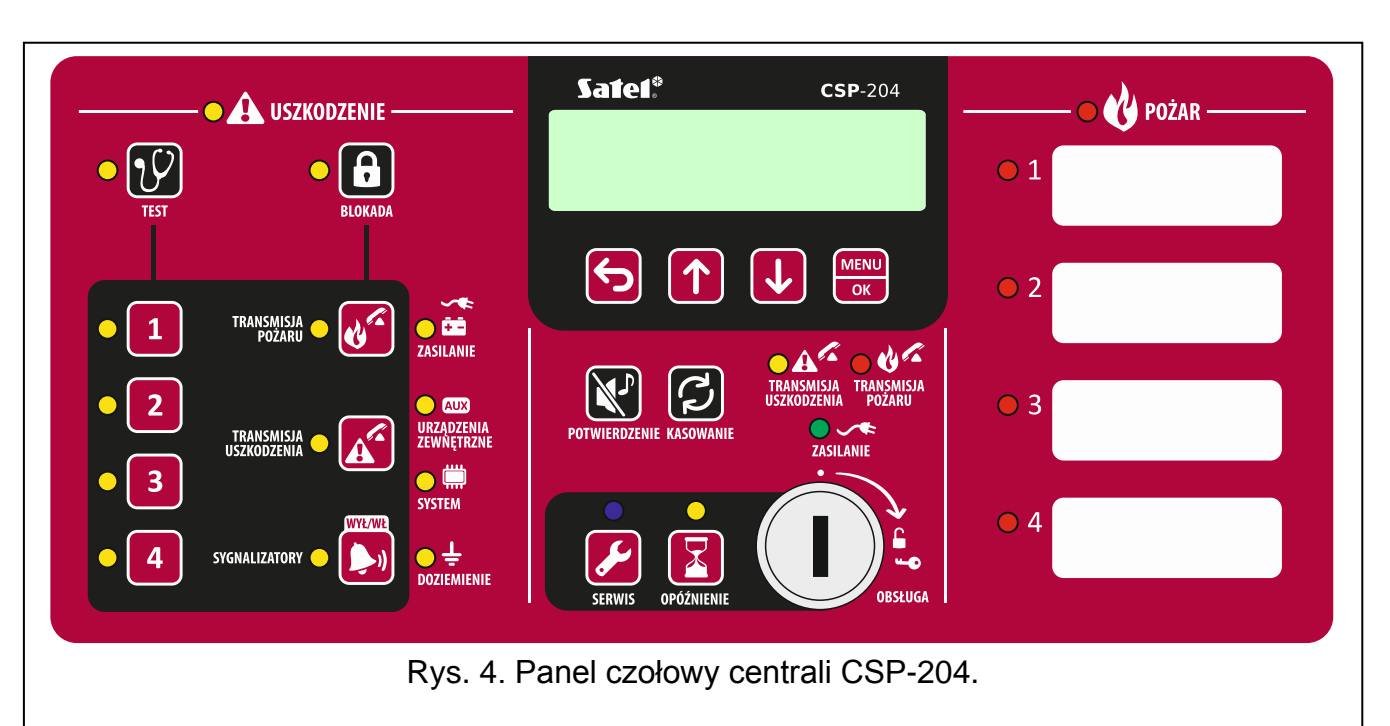

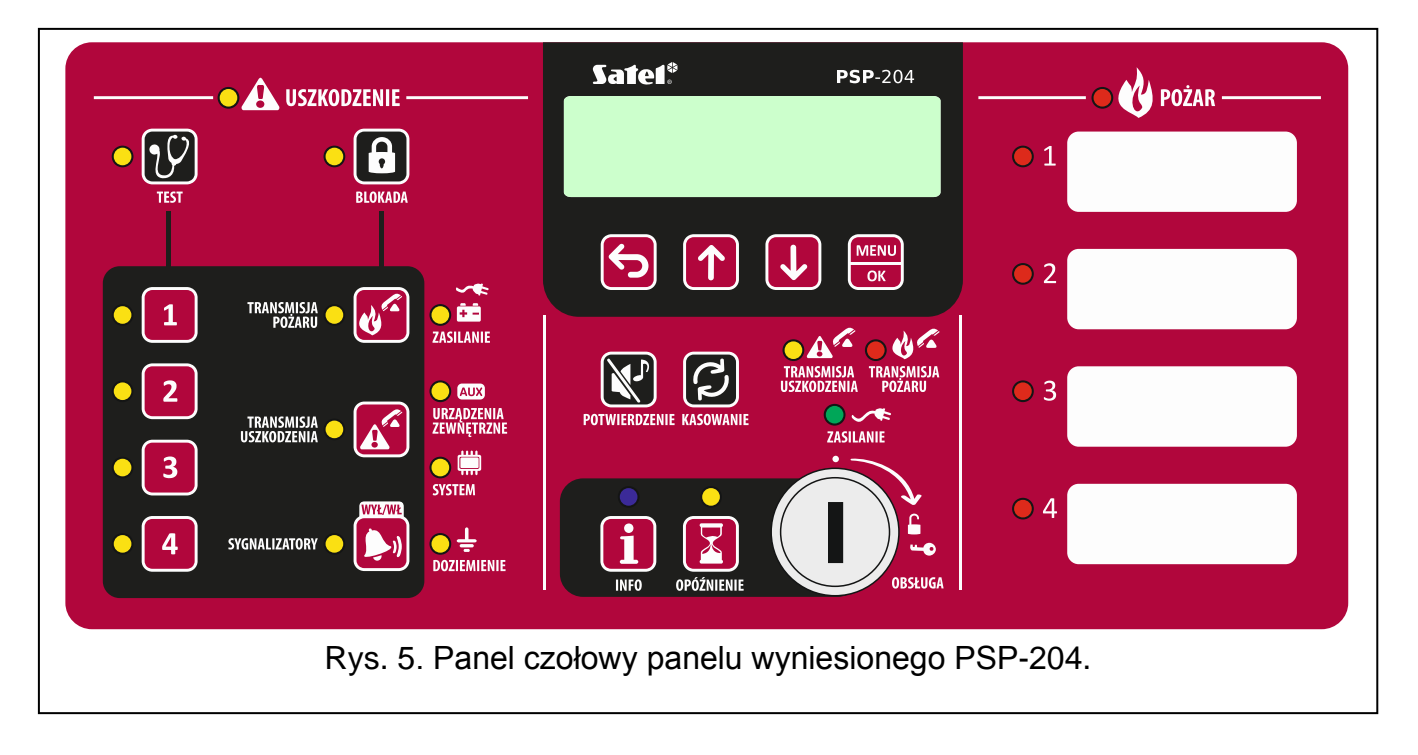

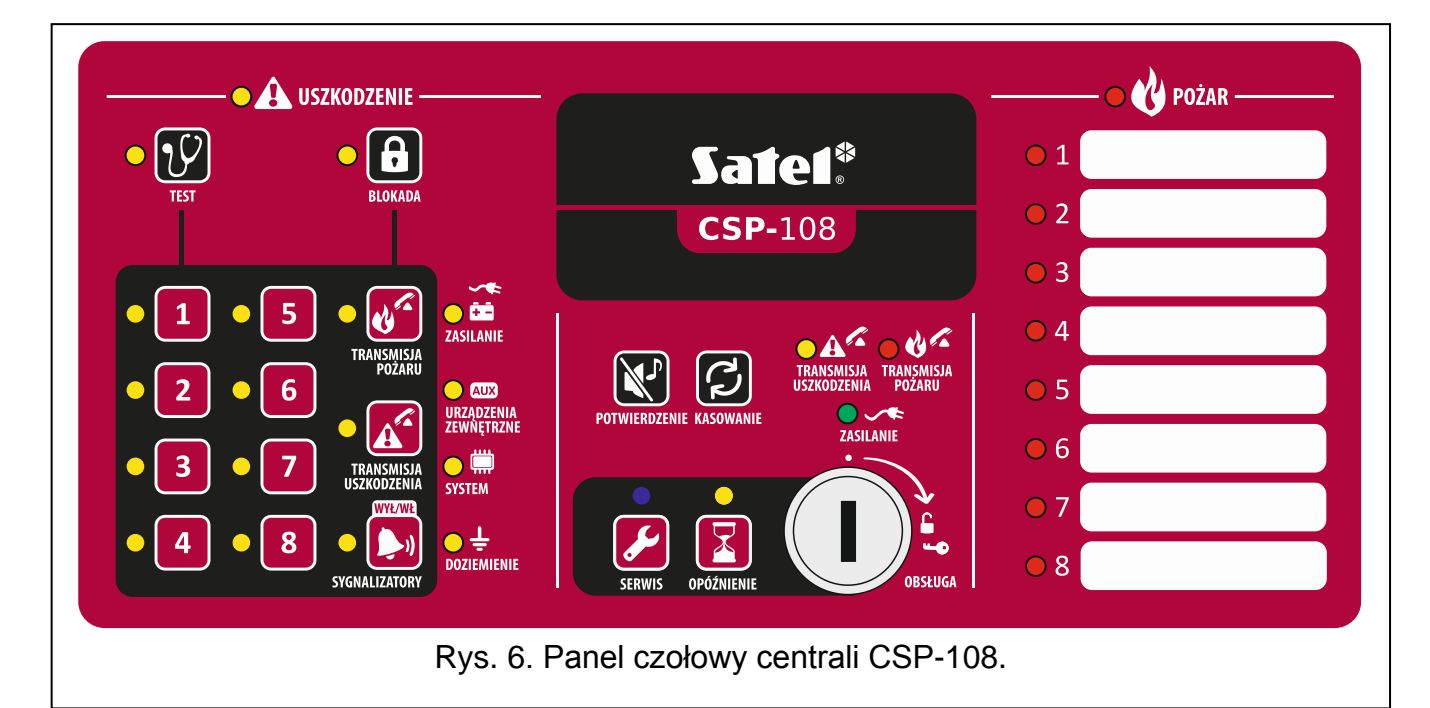

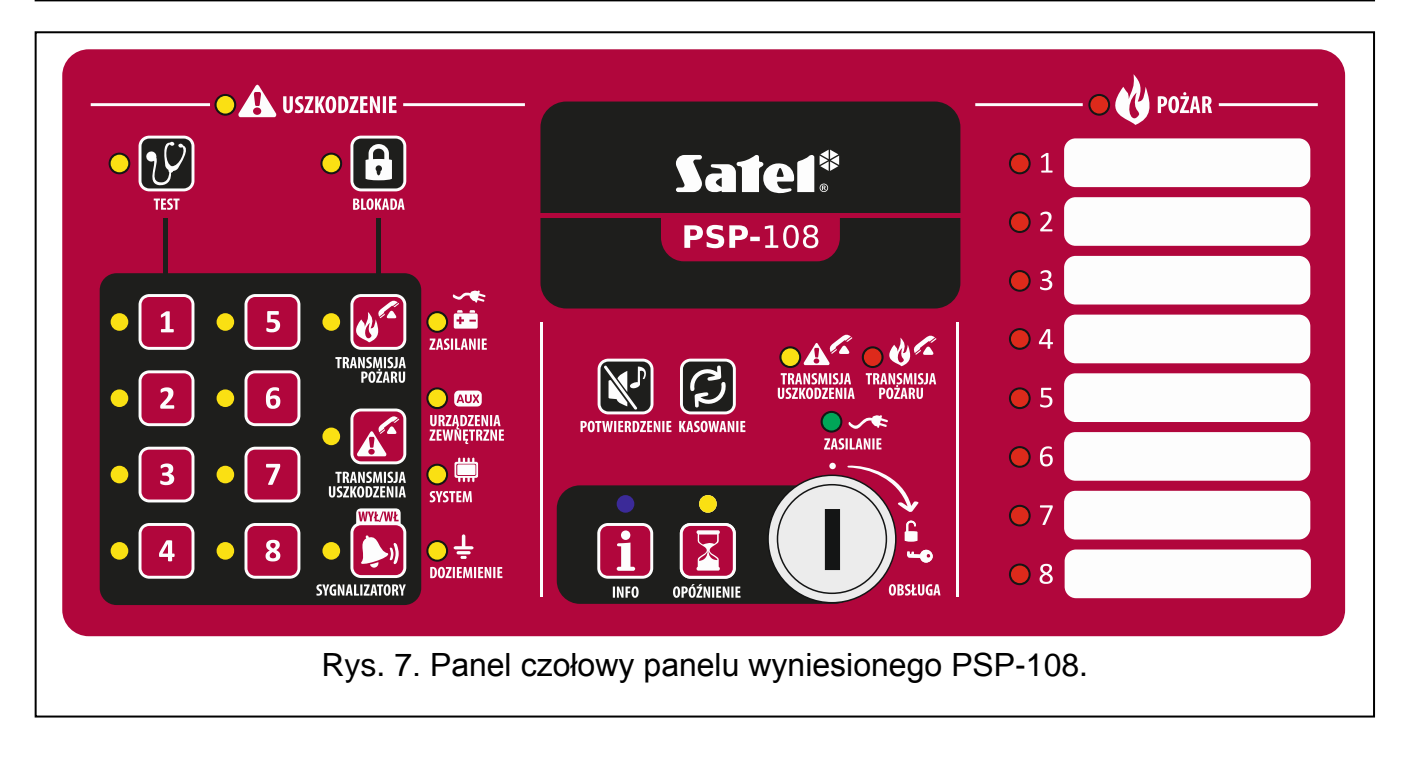

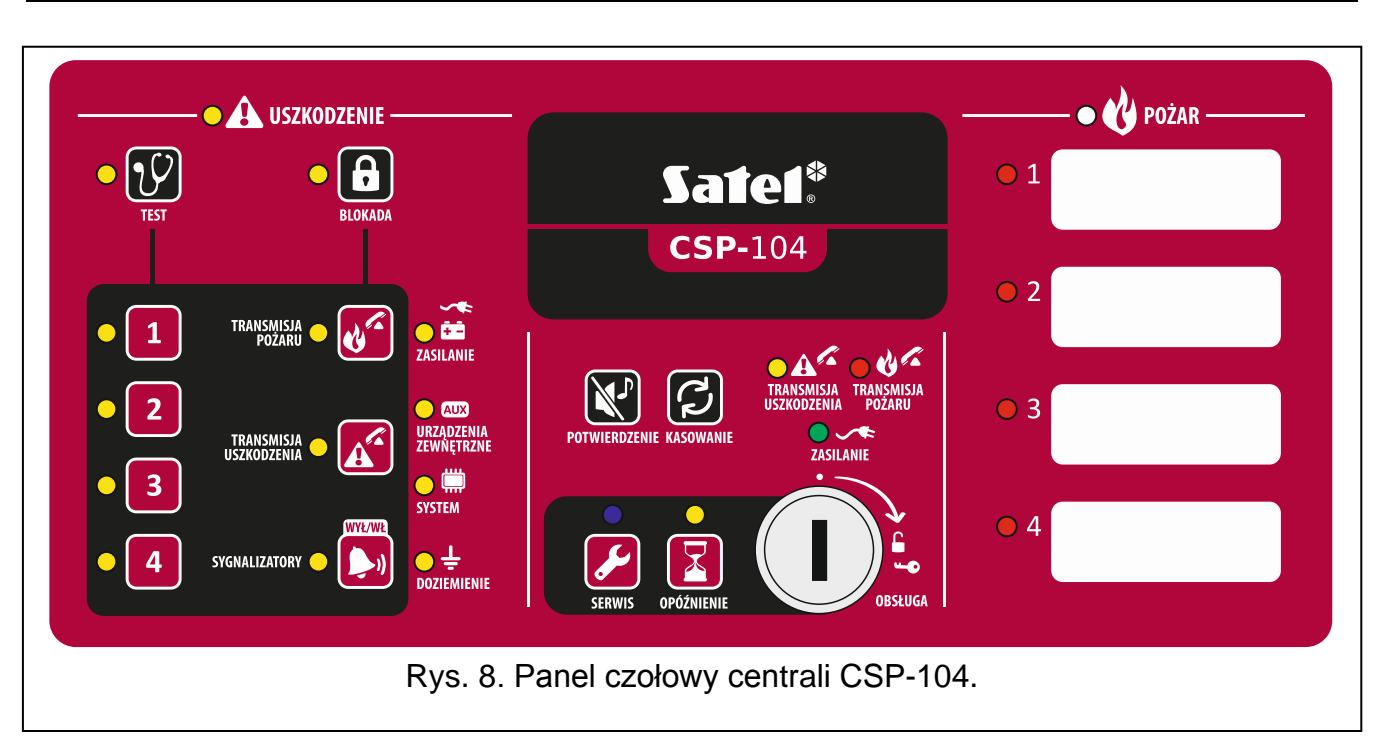

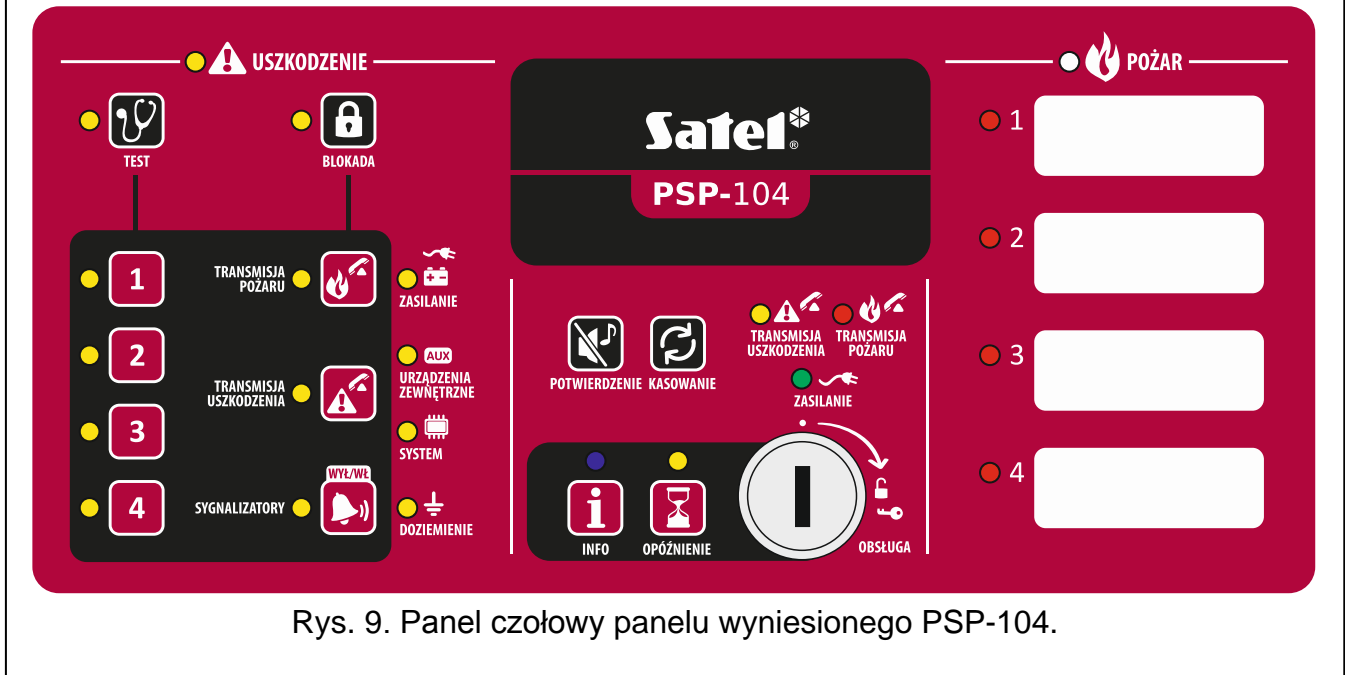

## <span id="page-6-0"></span>**2.1 Diody LED**

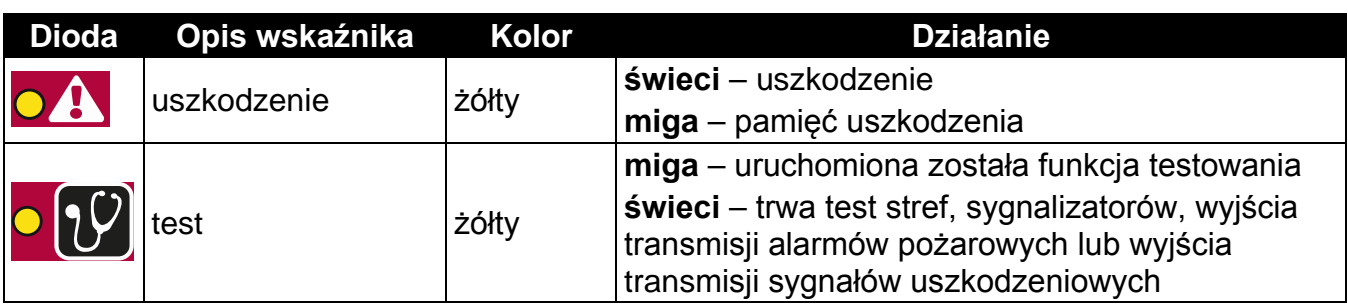

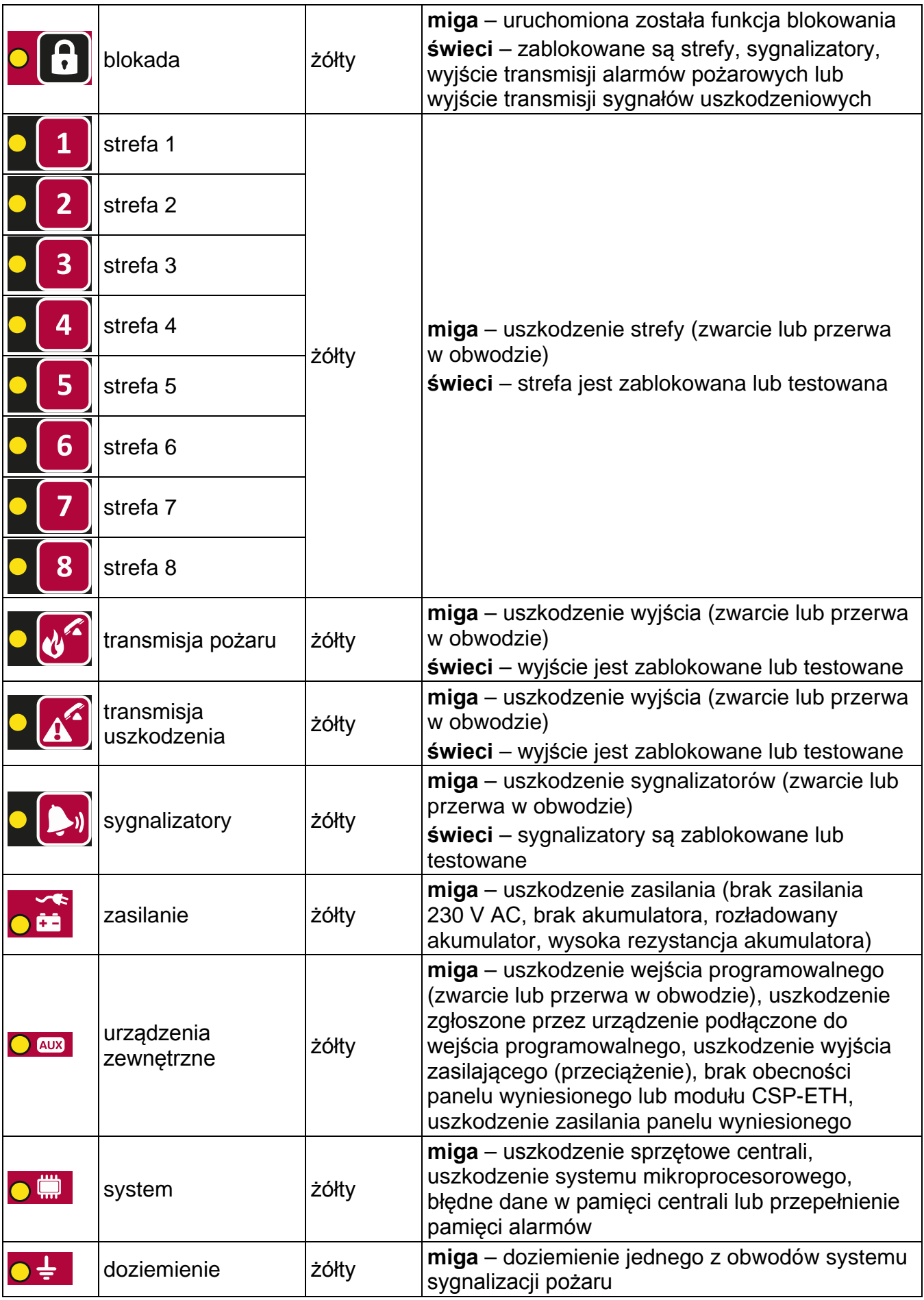

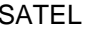

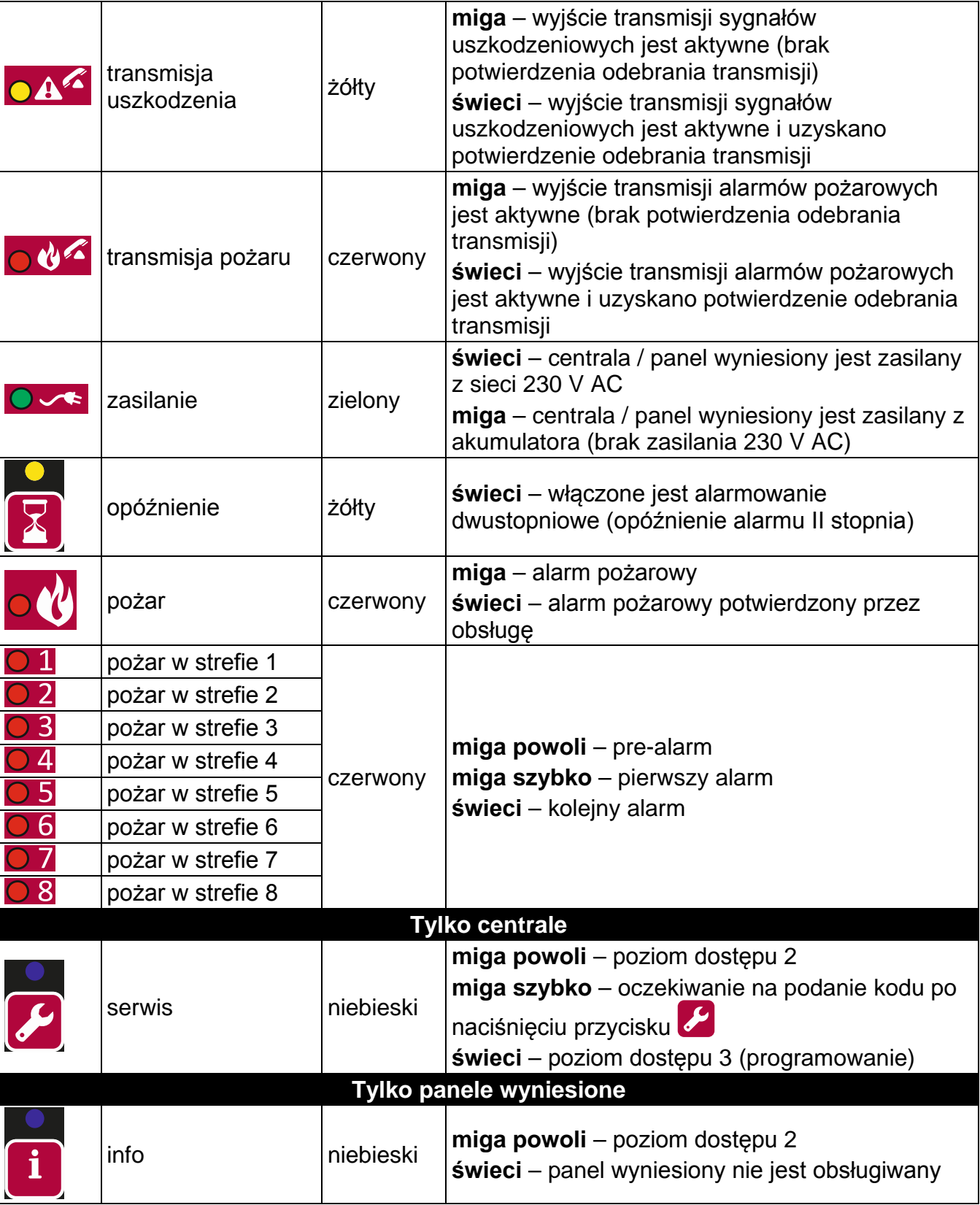

## <span id="page-9-0"></span>**2.2 Przyciski**

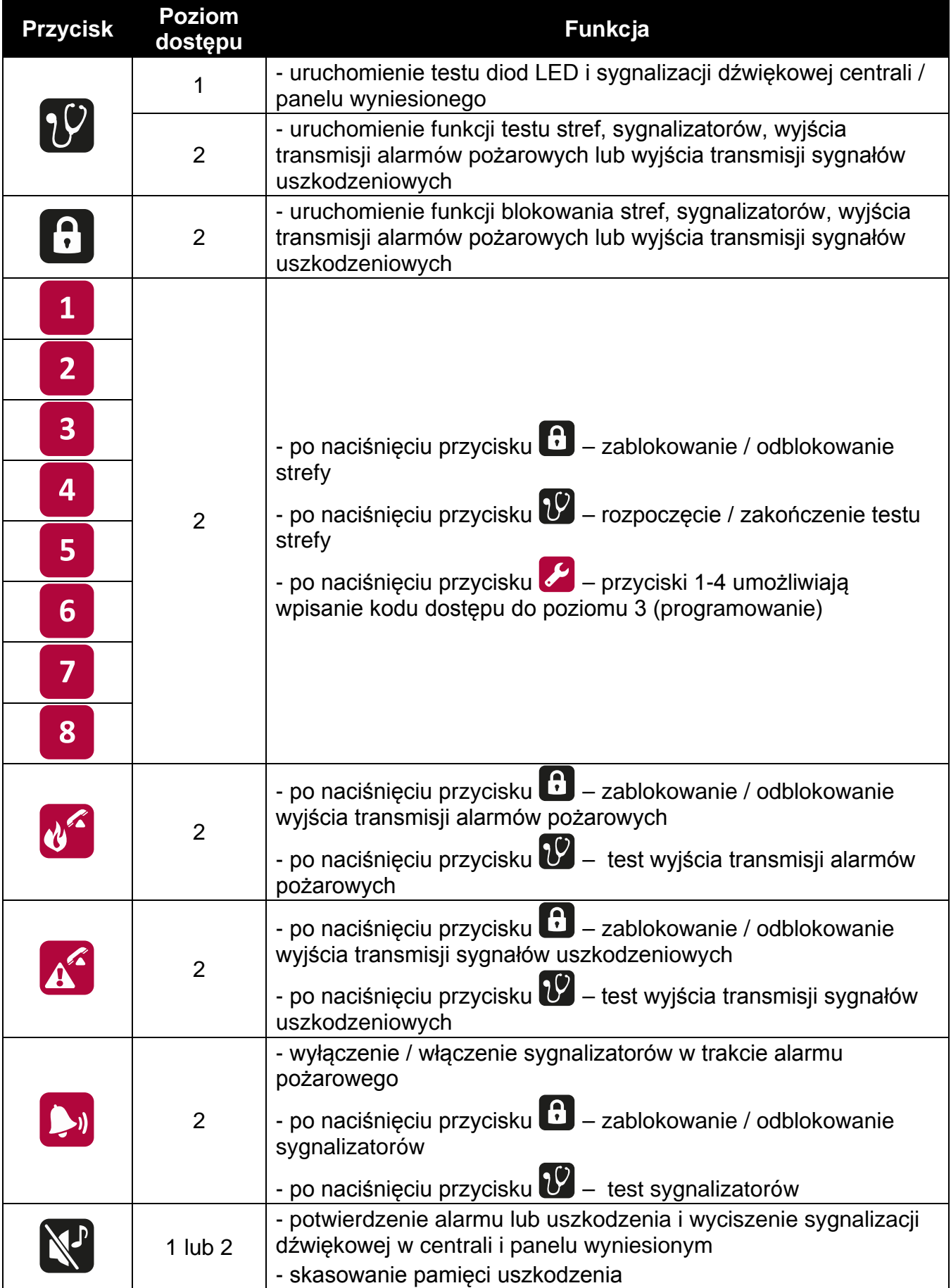

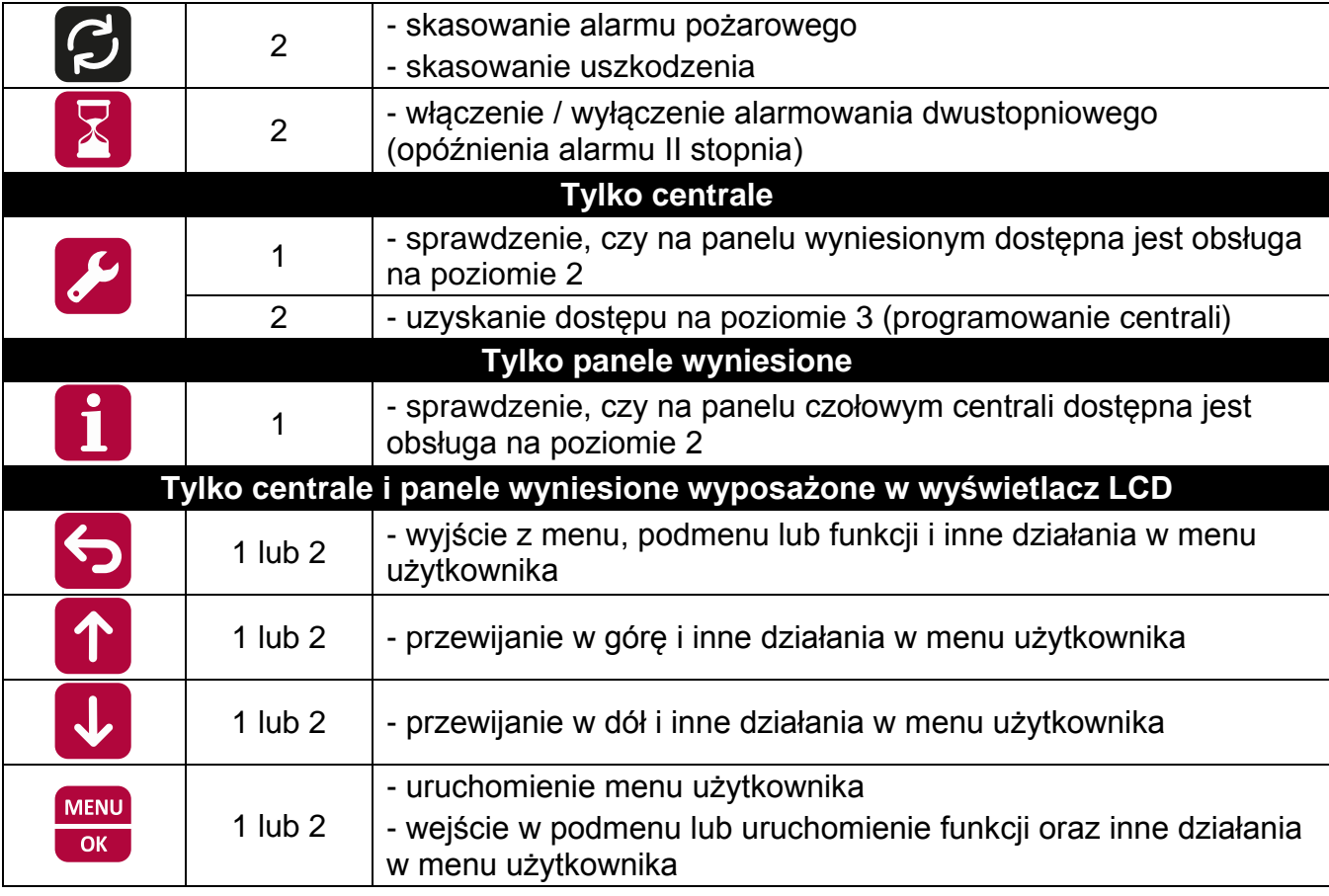

## <span id="page-10-0"></span>**3. Stany sygnalizowane przez centralę / panel wyniesiony**

Podczas normalnej pracy, na panelu czołowym zapalona jest zielona dioda LED opisana jako ZASILANIE. Na wyświetlaczu (centrale CSP-204 i CSP-208, panele wyniesione PSP-204 i PSP-208) prezentowane są czas i data (górna linia) oraz zaprogramowany komunikat (dolna linia). Centrala i panel wyniesiony mogą sygnalizować opisane niżej stany, które są efektem działań podjętych przez obsługę lub wymagają podjęcia działań przez obsługę.

**Poziom dostępu 2 – centrala** – sygnalizowany jest miganiem niebieskiej diody LED nad

przyciskiem  $\mathscr{L}$ . Panel wyniesiony nie sygnalizuje, że na panelu czołowym centrali

dostępna jest obsługa na poziomie 2.

- **Poziom dostępu 2 – panel wyniesiony** sygnalizowany jest miganiem niebieskiej diody
	- LED nad przyciskiem **1.** Panel czołowy centrali nie sygnalizuje, że na panelu

wyniesionym dostępna jest obsługa na poziomie 2.

## **Opóźnienie alarmu II stopnia** – sygnalizowane jest świeceniem żółtej diody LED nad przyciskiem **2**.

**Pre-alarm** – sygnalizowany jest:

- − powolnym miganiem czerwonej diody LED oznaczonej numerem strefy, która wywołała pre-alarm;
- − dźwiękiem.

*Uwaga: Sygnalizacja pre-alarmu może przekształcić się w sygnalizację alarmu, jeśli w ciągu 30 minut zadziała czujka w strefie współzależnej. Po upływie 30 minut pre-alarm jest automatycznie kasowany.*

- **Alarm** sygnalizowany jest:
	- − miganiem lub świeceniem czerwonej diody LED opisanej jako POŻAR;
	- − szybkim miganiem lub świeceniem czerwonej diody LED oznaczonej numerem strefy, która wywołała alarm;
	- − dźwiękiem;
	- − komunikatem na wyświetlaczu [centrale CSP-204 i CSP-208, panele wyniesione PSP-204 i PSP-208]:
		- górna linia: nazwa strefy, która jako pierwsza wywołała alarm / numer kolejny alarmu / całkowita liczba alarmów;
		- dolna linia: nazwa strefy, która jako ostatnia wywołała alarm / numer kolejny alarmu / całkowita liczba alarmów.

**Uszkodzenie** – sygnalizowane jest:

- − świeceniem żółtej diody LED opisanej jako USZKODZENIE;
- − miganiem odpowiedniej dla danej awarii żółtej diody LED (patrz: rozdział DIODY LED  $s. 6$ :
- − dźwiękiem.
- **Pamięć uszkodzenia** sygnalizowana jest miganiem żółtej diody LED opisanej jako USZKODZENIE. Pamięć uszkodzenia jest sygnalizowana, gdy obsługa nie potwierdziła

uszkodzenia przy pomocy przycisku  $\mathbb{N}$ , a centrala nie wykrywa już uszkodzenia.

**Blokada** – sygnalizowana jest:

- − świeceniem żółtej diody LED obok przycisku
- − świeceniem odpowiedniej dla zablokowanego elementu żółtej diody LED (patrz: rozdział DIODY LED s. [6\)](#page-6-0).

**Test stref** – sygnalizowany jest:

- świeceniem żółtej diody LED obok przycisku  $\mathbf{\mathcal{V}}$ :
- − świeceniem żółtej diody LED obok przycisku oznaczonego numerem strefy, która jest testowana.

## <span id="page-11-0"></span>**4. Obsługa**

#### <span id="page-11-1"></span>**4.1 Poziomy dostępu**

<span id="page-11-2"></span>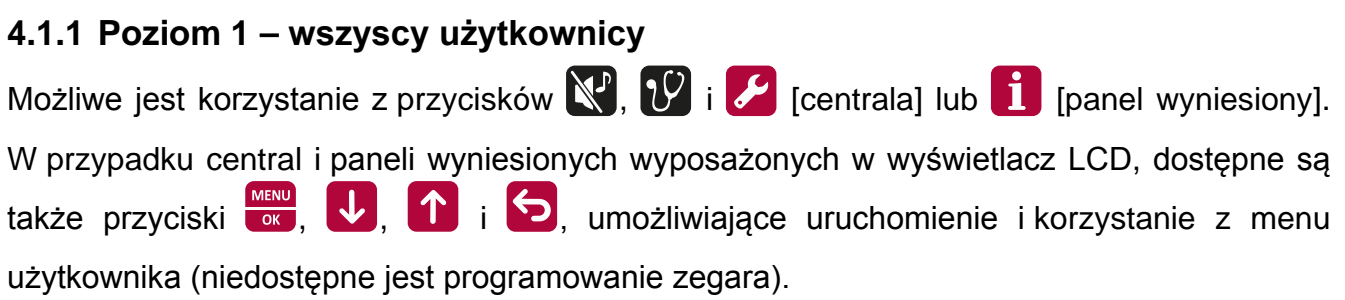

## <span id="page-12-0"></span>**4.1.2 Poziom 2 – uprawnieni użytkownicy**

Możliwe jest korzystanie ze wszystkich przycisków. W celu uzyskania dostępu na poziomie 2,

należy przekręcić klucz w stacyjce w pozycję oznaczoną symbolem  $\Box$ .

- *Uwaga: Centrala nie może być obsługiwana na drugim poziomie dostępu równocześnie z panelu czołowego centrali i panelu wyniesionego, dlatego:*
	- − *przekręcenie klucza w stacyjce centrali zawsze skutkuje uzyskaniem dostępu na poziomie 2 (jeżeli na panelu wyniesionym dostępna była obsługa na poziomie 2, nastąpi powrót na poziom 1);*
	- − *uzyskanie dostępu na poziomie 2 z panelu wyniesionego jest niemożliwe, gdy obsługa na poziomie 2 jest dostępna na panelu czołowym centrali.*

#### <span id="page-12-1"></span>**4.2 Obsługa na pierwszym poziomie dostępu**

#### <span id="page-12-2"></span>**4.2.1 Wyciszenie sygnalizacji dźwiękowej centrali i panelu wyniesionego**

Nacisnąć przycisk **NP** 

#### <span id="page-12-3"></span>**4.2.2 Testowanie elementów sygnalizacyjnych centrali / panelu wyniesionego**

Nacisnąć i przytrzymać przez około 3 sekundy przycisk  $\mathcal{V}$ . Wszystkie diody powinny zacząć równomiernie migać oraz powinien być słyszalny sygnał dźwiękowy.

#### <span id="page-12-4"></span>**4.2.3 Sprawdzenie, czy obsługa na poziomie 2 jest dostępna na drugim panelu**

#### **Sprawdzenie na panelu czołowym centrali**

Nacisnąć i przytrzymać przycisk . Gdy przycisk jest naciśnięty:

- żółta dioda LED obok przycisku 1 swieci, jeżeli na panelu wyniesionym dostępna jest obsługa na poziomie 2;
- − komunikat na wyświetlaczu LCD [tylko CSP-204 i CSP-208] informuje, czy na panelu wyniesionym dostępna jest obsługa na poziomie 2.

#### **Sprawdzenie na panelu wyniesionym**

Nacisnąć i przytrzymać przycisk  $\boxed{1}$ . Gdy przycisk jest naciśnięty:

- − żółte diody LED obok przycisków oznaczonych cyframi od 1 do 4 świecą, jeżeli na panelu czołowym centrali dostępna jest obsługa na poziomie 2;
- − komunikat na wyświetlaczu LCD [tylko PSP-204 i PSP-208] informuje, czy na panelu czołowym centrali dostępna jest obsługa na poziomie 2.

#### <span id="page-12-5"></span>**4.2.4 Korzystanie z menu użytkownika [CSP-204 / CSP-208 / PSP-204 / PSP-208]**

Menu użytkownika jest wyświetlane po naciśnięciu przycisku **werkich warmu**. Naciśnięcie na przycisk przewija menu w dół, a na przycisk  $\left| \bigwedge^{n} \right|$  – w górę. Przycisk  $\left| \frac{\log n}{\log n} \right|$  pozwala uruchomić funkcję wskazywaną przez kursor  $\div$ . Przycisk  $\bigcirc$  umożliwia wyjście z menu. Po 30 sekundach bezczynności (żaden przycisk nie został naciśnięty) następuje automatyczne wyjście z menu.

*Uwaga: Jeżeli dowolna z diod sygnalizujących pożar w strefie miga lub świeci, korzystanie z menu użytkownika jest niemożliwe.*

#### **Przeglądanie pamięci alarmów**

Po uruchomieniu funkcji, na wyświetlaczu prezentowana jest informacja o ostatnim alarmie:

- − górna linia: numer kolejny alarmu / całkowita liczba alarmów;
- − dolna linia: czas wystąpienia alarmu.

Naciskając przycisk **kalkata**, można uzyskać dodatkowe informacje o alarmie. Po kolejnym naciśnięciu przycisku, w dolnej linii są wyświetlane:

- − data wystąpienia alarmu;
- typ alarmu;
- − nazwa strefy, która wywołała alarm.

Przy pomocy przycisków  $\mathbf{v}$  i  $\mathbf{f}$  można przewijać liste alarmów w górę i w dół.

Przycisk **D** umożliwia wyjście z funkcji.

#### **Przeglądanie pamięci zdarzeń**

Po uruchomieniu funkcji, na wyświetlaczu prezentowana jest informacja o ostatnim zdarzeniu:

- − górna linia: numer kolejny zdarzenia / całkowita liczba zdarzeń;
- − dolna linia: czas wystąpienia zdarzenia.

Naciskając przycisk **w można uzyskać dodatkowe informacje o zdarzeniu**. Po kolejnym naciśnięciu przycisku, w dolnej linii są wyświetlane:

- − data wystąpienia zdarzenia;
- − opis zdarzenia;
- − opis zdarzenia (ciąg dalszy);
- − urządzenie, którego dotyczy zdarzenie.

Przy pomocy przycisków  $\bigcup_i \bigcap_j$  można przewijać listę zdarzeń w górę i w dół.

Przycisk **b**umożliwia wyjście z funkcji.

#### **Przeglądanie bieżących uszkodzeń**

Po uruchomieniu funkcji, na wyświetlaczu prezentowana jest informacja o uszkodzeniu:

- − górna linia: numer kolejny bieżącego uszkodzenia / całkowita liczba bieżących uszkodzeń;
- − dolna linia: opis uszkodzenia.

Naciskając przycisk **kalba naczącego w pożna uzyskać dodatkowe informacje o uszkodzeniu.** Po kolejnym naciśnięciu przycisku, w dolnej linii są wyświetlane:

- − opis uszkodzenia (ciąg dalszy);
- − urządzenie, którego dotyczy uszkodzenie.

Przy pomocy przycisków  $\vee$  i  $\uparrow$  można przewijać listę bieżących uszkodzeń w górę i w dół. Przycisk $\bigcirc$  umożliwia wyjście z funkcji.

## <span id="page-14-0"></span>**4.3 Obsługa na drugim poziomie dostępu**

#### <span id="page-14-1"></span>**4.3.1 Włączenie / wyłączenie alarmowania dwustopniowego**

Nacisnąć przycisk **X**. Świecenie żółtej diody nad przyciskiem oznacza, że alarmowanie dwustopniowe jest włączone. Zadziałanie czujek w odpowiednio zaprogramowanych strefach wywoła alarm I stopnia (alarm wewnętrzny centrali, który m.in. nie uaktywnia wyjścia transmisji alarmów pożarowych). Obsługa ma wówczas 30 sekund, aby przy pomocy przycisku  $\mathbb{N}^p$  potwierdzić alarm. Jeśli przycisk  $\mathbb{N}^p$  nie zostanie naciśnięty, wywołany zostanie alarm II stopnia (alarm główny). Jeśli przycisk  $\mathbb{N}$  zostanie naciśnięty, alarm II stopnia zostanie opóźniony o dodatkowy, zaprogramowany w centrali czas.

Gdy alarmowanie dwustopniowe jest wyłączone (żółta dioda nad przyciskiem nie świeci), wszystkie strefy wywołują alarm II stopnia.

#### <span id="page-14-2"></span>**4.3.2 Postępowanie w przypadku sygnalizacji alarmu**

- 1. Nacisnąć przycisk  $\mathbb{N}$ , aby potwierdzić alarm i wyciszyć sygnalizację dźwiękową centrali i panelu wyniesionego. Czerwona dioda opisana jako POŻAR przestanie migać, a zacznie świecić. W przypadku alarmu I stopnia, centrala rozpocznie odliczanie czasu rozpoznania, który pozwala obsłudze sprawdzić, czy pożar rzeczywiście ma miejsce. Po upływie tego czasu, o ile obsługa nie skasuje alarmu, wywołany zostanie alarm II stopnia.
- 2. Sprawdzić, która strefa wywołała alarm (miganie lub świecenie odpowiedniej diody LED, a w przypadku central i paneli wyniesionych wyposażonych w wyświetlacz LCD – także informacja na wyświetlaczu).
- 3. Udać się do części obiektu, z której zgłoszony został alarm, w celu sprawdzenia, czy pożar rzeczywiście ma miejsce.
- 4. W przypadku stwierdzenia pożaru, postępować zgodnie z instrukcją przewidzianą dla obiektu na wypadek pożaru.
- 5. W przypadku, gdy alarm okaże się fałszywy, nacisnąć przycisk  $\mathcal{G}$ , aby skasować alarm. Jeżeli straż pożarna lub inne służby zostały powiadomione o pożarze (wywołany został alarm II stopnia, który uaktywnił wyjście transmisji alarmów pożarowych), należy je poinformować, że alarm był fałszywy. Gdyby fałszywe alarmy w strefie się powtarzały, zablokować strefę i wezwać serwis.

*Uwaga: W przypadku pre-alarmu należy postępować w sposób analogiczny.*

#### <span id="page-14-3"></span>**4.3.3 Wyłączenie / włączenie sygnalizatorów**

Gdy sygnalizowany jest alarm, możliwe jest wyłączenie lub włączenie sygnalizatorów. W tym celu należy nacisnąć przycisk $\Box$ 

*Uwaga: W czasie alarmu sygnalizatory można włączyć nawet jeśli są zablokowane.*

#### <span id="page-14-4"></span>**4.3.4 Postępowanie w przypadku sygnalizacji uszkodzenia**

- 1. Nacisnąć przycisk  $\mathbb{N}$ , aby potwierdzić uszkodzenie i wyciszyć sygnalizacie dźwiękową centrali i panelu wyniesionego.
- 2. Odczytać dodatkowe informacje dotyczące uszkodzenia (miganie odpowiednich diod LED, a w przypadku central i paneli wyniesionych wyposażonych w wyświetlacz LCD – dodatkowo przegląd uszkodzeń w menu użytkownika).
- 3. Zapisać informacje o uszkodzeniu.
- 4. Nacisnąć przycisk $\left[\mathcal{G}\right]$ , aby skasować uszkodzenie.
- 5. Jeżeli sygnalizacja uszkodzenia zostanie wznowiona, wezwać serwis.

*Uwaga: Nie należy wzywać serwisu w przypadku sygnalizacji uszkodzenia zasilania 230 V AC, jeżeli obsługa stwierdzi brak napięcia w sieci elektroenergetycznej.*

#### <span id="page-15-0"></span>**4.3.5 Blokowanie**

Zablokowanie jest równoznaczne z wyłączeniem danego elementu.

- 1. Nacisnąć przycisk  $\boxed{\cdot}$ . Żółta dioda obok przycisku zacznie migać.
- 2. Wybrać element, który ma zostać zablokowany:
	- − nacisnąć przycisk oznaczony cyfrą, aby zablokować strefę o tym numerze;
	- − nacisnąć przycisk  $\frac{1}{2}$ , aby zablokować wyjście transmisii alarmów pożarowych;
	- nacisnąć przycisk A , aby zablokować wyjście transmisji sygnałów uszkodzeniowych;
	- − nacisnąć przycisk → aby zablokować sygnalizatory.

Po naciśnięciu przycisku, żółta dioda LED obok przycisku zostanie zapalona (jeśli była wygaszona) lub wygaszona (jeśli była zapalona). Jeśli dany element ma zostać zablokowany, dioda musi zostać zapalona.

3. Nacisnąć przycisk <sup>(† )</sup>, aby wyjść z funkcji blokowania.

#### <span id="page-15-1"></span>**4.3.6 Testowanie stref**

*Uwaga: Gdy sygnalizowany jest alarm, testowanie stref jest niemożliwe.*

- 1. Nacisnąć przycisk  $\mathcal{V}$ . Żółta dioda obok przycisku zacznie migać.
- 2. Nacisnąć przycisk oznaczony cyfrą odpowiadającą numerowi strefy, która ma być testowana. Żółta dioda LED obok przycisku zapali się.
- 3. Nacisnąć przycisk  $\mathcal{V}$ . Żółta dioda obok przycisku przestanie migać, a zacznie świecić.
- 4. Przetestować działanie strefy. Jeżeli w testowanej strefie zadziała czujka lub uruchomiony zostanie ręczny ostrzegacz pożarowy:
	- − zapali się czerwona dioda opisana numerem strefy;
	- − uruchomiona zostanie sygnalizacja dźwiękowa w centrali i panelu wyniesionym;
	- − uruchomione zostaną sygnalizatory;
	- − po sekundzie alarm zostanie automatycznie skasowany.

Alarmy testowe nie uaktywniają wyjścia transmisji.

- 5. Po zakończeniu testu, nacisnąć przycisk  $\mathcal{V}$ . Żółta dioda obok przycisku zacznie migać.
- 6. Nacisnąć przycisk oznaczony cyfrą odpowiadającą numerowi strefy, która była testowana. Żółta dioda LED obok przycisku zgaśnie.
- 7. Nacisnąć przycisk $\left\vert \mathcal{V}\right\vert$ , aby wyjść z funkcji testowania.

#### <span id="page-15-2"></span>**4.3.7 Testowanie wyjść transmisji i sygnalizatorów**

*Uwaga: Gdy sygnalizowany jest alarm, testowanie wyjść transmisji lub sygnalizatorów jest niemożliwe.*

1. Nacisnąć przycisk  $\mathcal{V}$ . Żółta dioda obok przycisku zacznie migać.

- nacisnąć i przytrzymać przycisk (4), aby przetestować wyjście transmisji alarmów pożarowych;
- nacisnąć i przytrzymać przycisk A, aby przetestować wyjście transmisji sygnałów uszkodzeniowych;
- nacisnąć i przytrzymać przycisk , aby przetestować sygnalizatory.

Gdy przycisk jest naciśnięty, żółta dioda LED obok przycisku jest zapalona oraz aktywny jest wybrany element centrali (wyjście transmisji lub sygnalizatory).

- 3. Puścić przycisk, aby zakończyć test.
- 4. Nacisnąć przycisk  $\mathcal{V}$ , aby wyjść z funkcji testowania.

#### <span id="page-16-0"></span>**4.3.8 Korzystanie z menu użytkownika [CSP-204 / CSP-208 / PSP-204 / PSP-208]**

Sposób korzystania z menu oraz przeglądania pamięci alarmów, pamięci zdarzeń i bieżących uszkodzeń opisano w rozdziale dotyczącym obsługi na poziomie 1 (s. [12\)](#page-12-5). Dodatkowo dostępne jest podmenu z funkcjami pozwalającymi zaprogramować zegar centrali. Wejście w podmenu, podobnie jak uruchomienie funkcji, umożliwia przycisk  $\frac{1}{\sqrt{2}}$ .

#### **Programowanie zegara**

Czas i datę programuje się przy pomocy oddzielnych funkcji. Po uruchomieniu funkcji, migający kursor informuje, który parametr jest aktualnie edytowany. Przyciski **interator inter** umożliwiają zmianę parametru. Przycisk **pozwala przesuwać kursor w prawo,** a przycisk  $\Box$  – w lewo. Jeżeli kursor wskazuje pierwszy edytowany parametr, naciśnięcie przycisku $\left\{ \right\}$  spowoduje wyjście z funkcji. Jeżeli kursor wskazuje ostatni parametr, naciśnięcie przycisku **w prowoduje wyjście z funkcji. W przypadku** wprowadzenia zmian, po wyjściu z funkcji wyświetli się pytanie, czy zmiany te mają zostać zapisane (przycisk $\bigcirc$  umożliwia powrót do funkcji, przycisk  $\bigcirc$  – rezygnację z wprowadzenia zmian, a przycisk $\left| \cdot \right|$  – zapisanie zmian).

## <span id="page-16-1"></span>**5. Korzystanie z panelu wirtualnego**

Dostęp do panelu wirtualnego można uzyskać z komputera podłączonego do sieci Ethernet (TCP/IP), na którym zainstalowane są przeglądarka stron WWW oraz Wirtualna Maszyna Javy.

- 1. Uruchomić przeglądarkę stron WWW.
- 2. Wpisać adres IP modułu w odpowiednim polu przeglądarki i nacisnąć klawisz ENTER.
- 3. W przeglądarce wyświetlona zostanie strona logowania. Należy podać hasło (fabrycznie: satel), aby uzyskać dostęp do panelu wirtualnego.

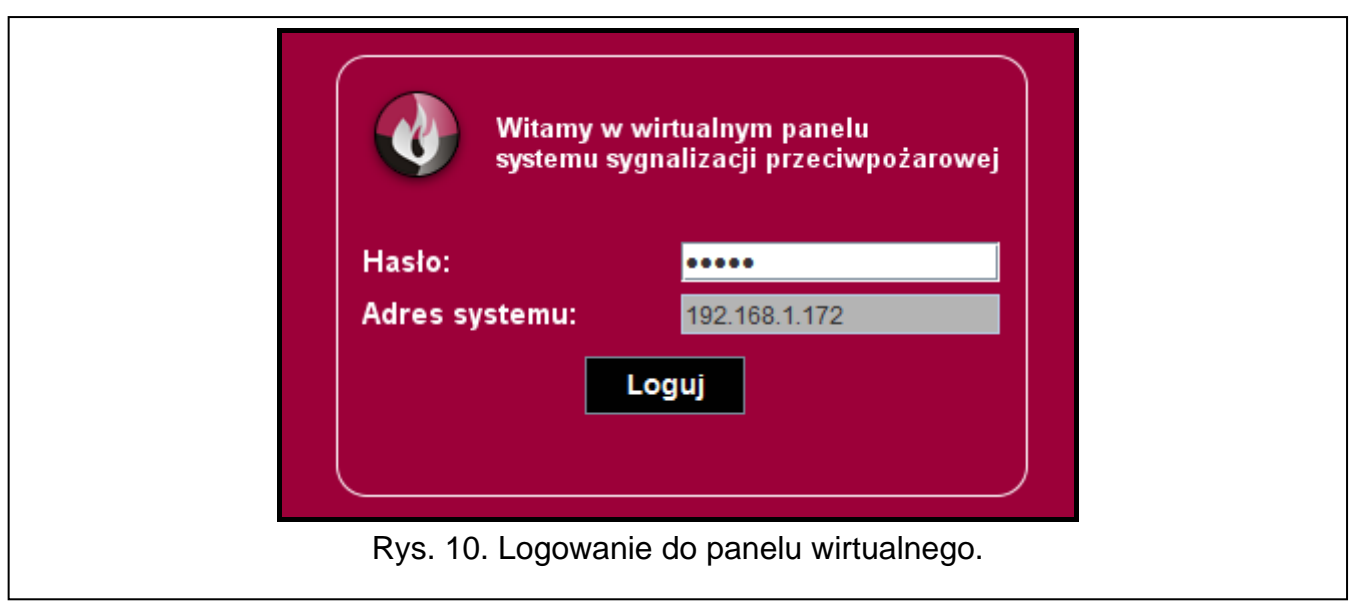

4. Wyświetlony zostanie panel wirtualny.

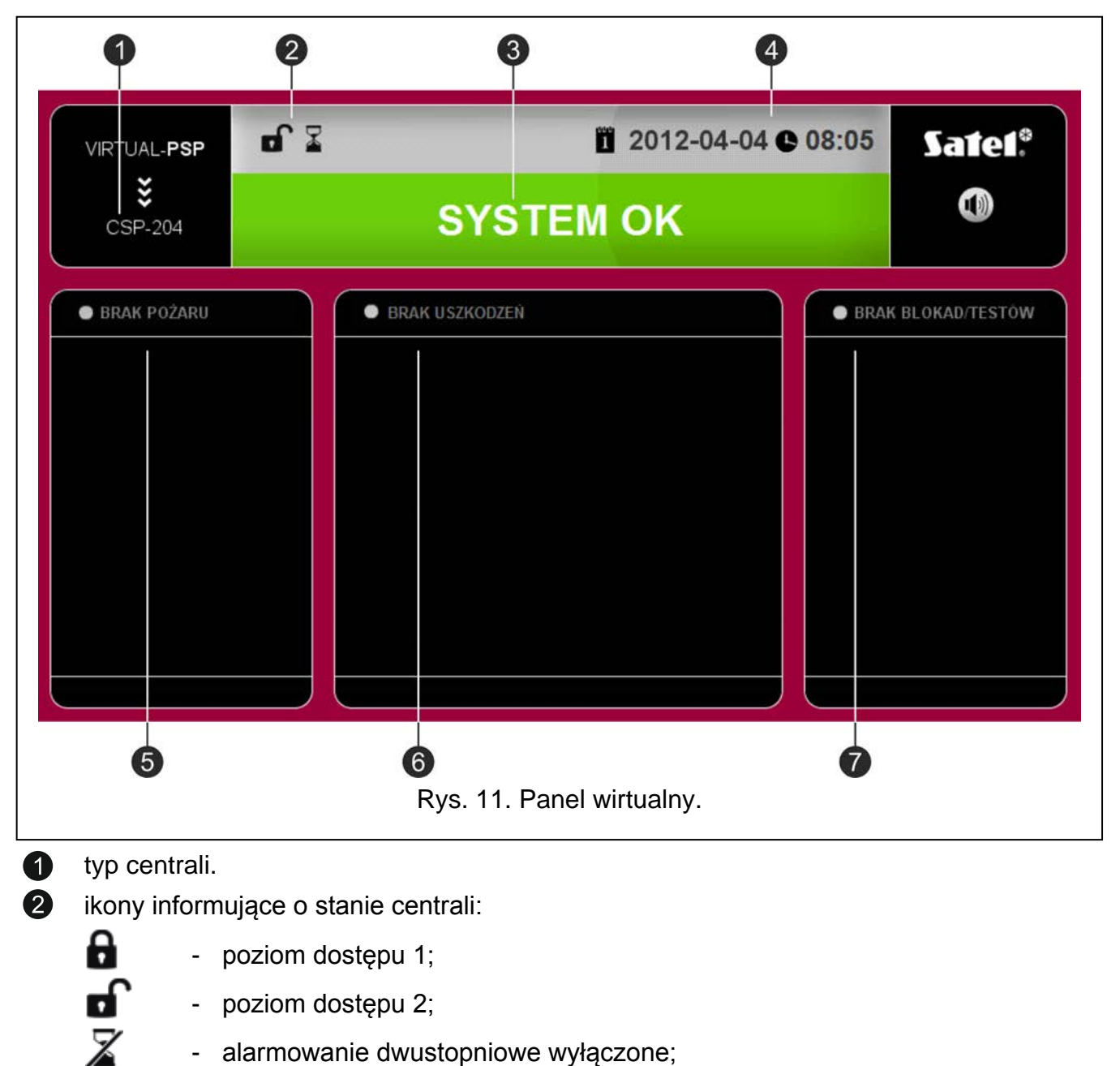

- $\mathbf x$ NG.
- alarmowanie dwustopniowe włączone;
- wyjście transmisji alarmów pożarowych jest aktywne;
- wyjście transmisji alarmów pożarowych jest aktywne i uzyskano potwierdzenie odebrania transmisji;

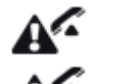

- wyjście transmisji sygnałów uszkodzeniowych jest aktywne;
- 
- $\mathbf{A}^{\mathbf{C}}$   $\mathbf{v}$  wyjście transmisji sygnałów uszkodzeniowych jest aktywne i uzyskano potwierdzenie odebrania transmisji.

8 komunikat informujący o stanie systemu. Poniżej wymienione zostały wszystkie komunikaty według ich priorytetu (wyższa pozycja = wyższy priorytet stanu):

- − POŻAR [nazwa strefy (numer strefy)]
- − PRE-ALARM
- − SERWIS
- − USZKODZENIE
- − SYSTEM OK

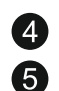

6  $\bullet$ 

data i czas według zegara centrali.

obszar, w którym wyświetlane są informacje o pre-alarmach i alarmach. Nazwa strefy poprzedzona jest odpowiednią ikoną:

 $\bullet$  - pre-alarm;

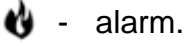

obszar, w którym wyświetlane są informacje o uszkodzeniach.

obszar, w którym wyświetlane są informacje o blokadach i testach. Nazwa elementu poprzedzona jest odpowiednią ikoną:

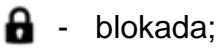

 $2\mathcal{V}$  - test.